UNIVERZA NA PRIMORSKEM FAKULTETA ZA MATEMATIKO, NARAVOSLOVJE IN INFORMACIJSKE TEHNOLOGIJE

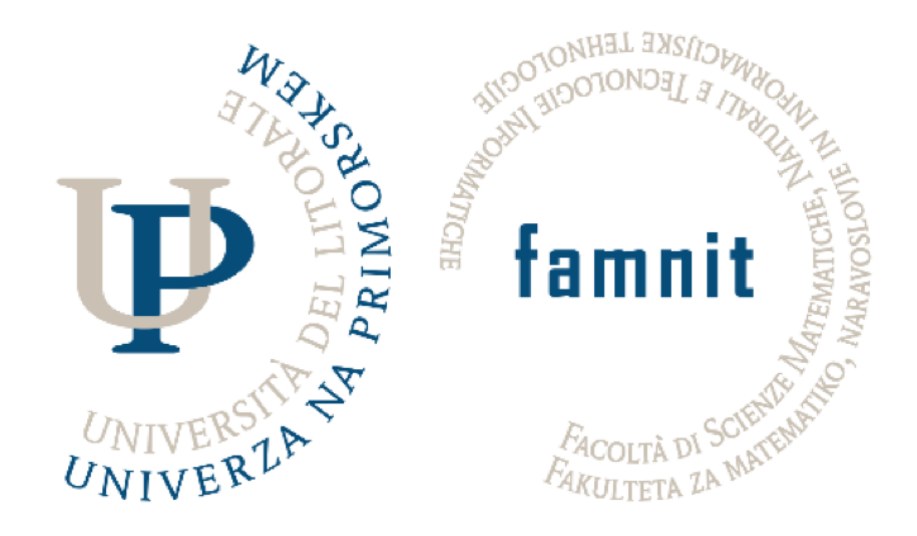

Uporabniška dokumentacija

# **Projektni Seminar – Spletna Stran Cheerleading Društva**

Avtorji: Jesenko Tilen, Furlan Stephanie Mentor: dr. Tatjana Zrimec

Koper, junij 2021

# Kazalo

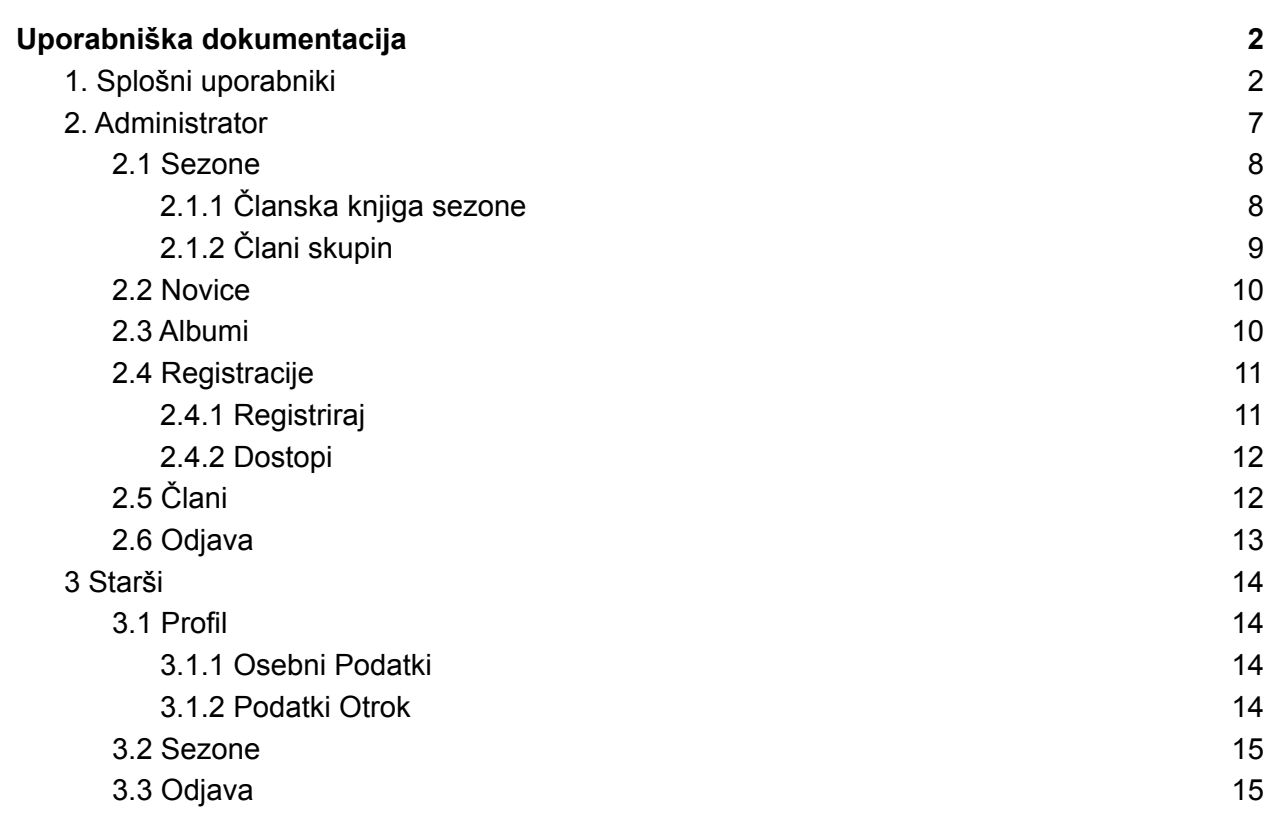

# <span id="page-2-0"></span>Uporabniška dokumentacija

Poročilo je namenjeno predstavitvi izgleda in uporabe spletne strani društva. Sestavljeno je iz treh poglavij, kjer bomo opisali uporabniško dokumentacijo za splošne uporabnike, starše in administratorje.

# <span id="page-2-1"></span>1. Splošni uporabniki

Glavna stran spletne strani je prikazana na sliki 1. Ta omogoča obiskovalcem hitri vpogled in dostop do najvažnejših informacij o društvu. Sestavljena je iz štirih delov, ki omogočajo uporabniku, da si lahko na hitro pogleda vse informacije društva. Glavna stran opiše, kaj je cheerleading in omogoča uporabniku, da s klikom na gumb prebere več o samem društvu. Poda glavne skupine, ki jih društvo vodi in trenira s povezavi na podrobnejše opise. Uporabniku je omogočen vpogled nad zadnjimi tremi novicami društva, vključno s povezavo na arhiv novic. Predstavitev trenerjev in povezava, ki uporabnika preusmeri do podrobnega opisa vsakega trenerja je tudi del glavne strani.

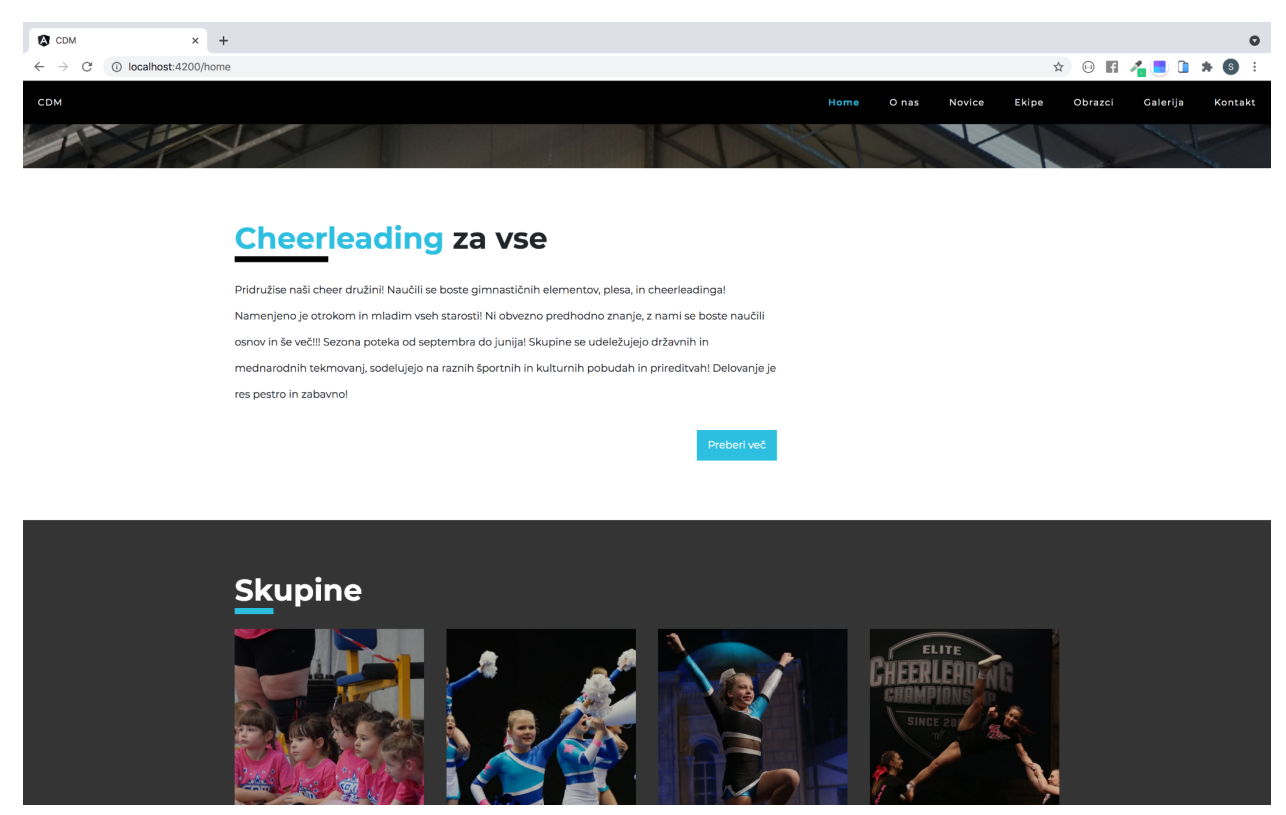

*Slika 1: Glavna stran spletne stran - opis duštva in skupine*

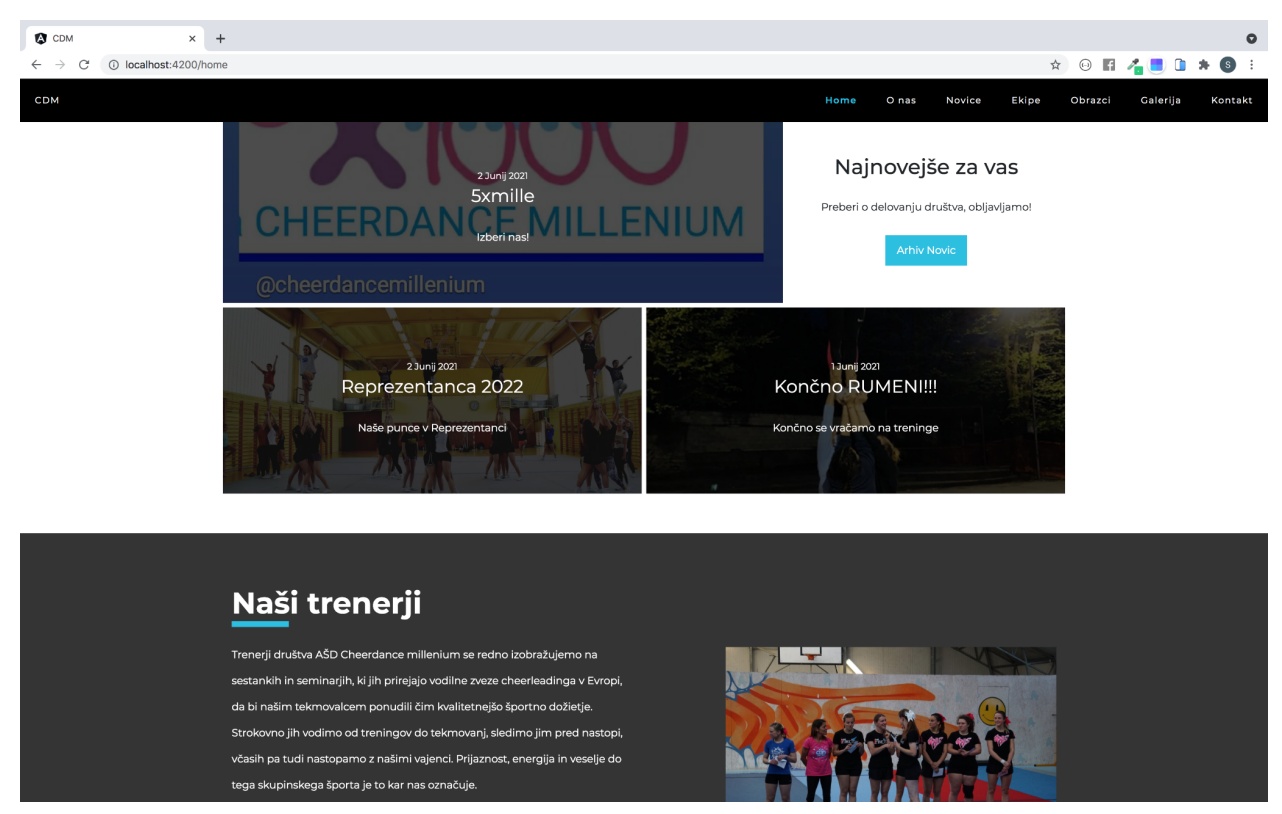

*Slika 2: Glavna stran spletne stran - zadnje novice in trenerji*

S pomočjo glavnega menija (vse komponente menija so prikazane na sliki 3) lahko obiskovalci najdejo iskane informacije v najkrajšem času.

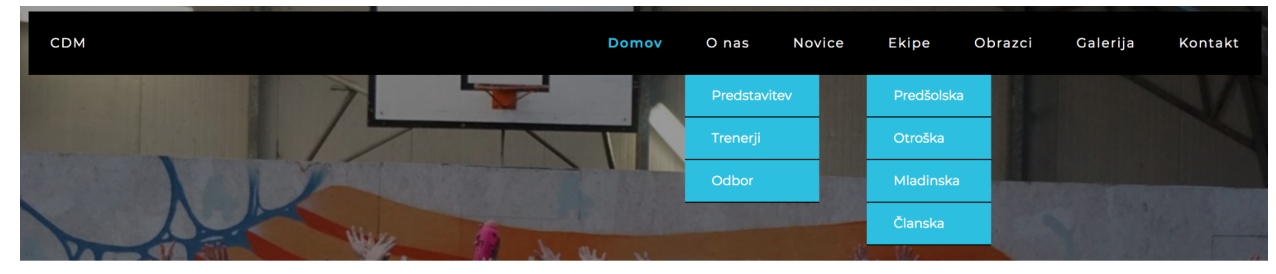

*Slika 3: Glavna meni spletne strani*

Zavihek **O nas** je specifično namenjen predstavitvi društva. Sestavljajo ga trije podzavihki, ki omogočajo uporabniku, da društvo spozna, hkrati spozna njihove trenerje in odbor vključno s trenutnim predsednikom. S klikom na posamezni podzavihek je uporabnik preusmerjen na dotične strani. Stran **Predstavitev** je namenjena širšemu opisu zgodovine društva. Opise trenutnih trenerjev, ki vodijo treninge, uporabnik lahko si ogleda s klikom na zavihek **Trenerji**, odbornike pa lahko spozna s klikom na zavihek **Odbor**. Preusmeritev na stran z opisom odbora omogoča uporabniku, da si lahko prebere in spozna tudi predsednika društva. Opisane strani so prikazane na slikah 4, 5 in 6.

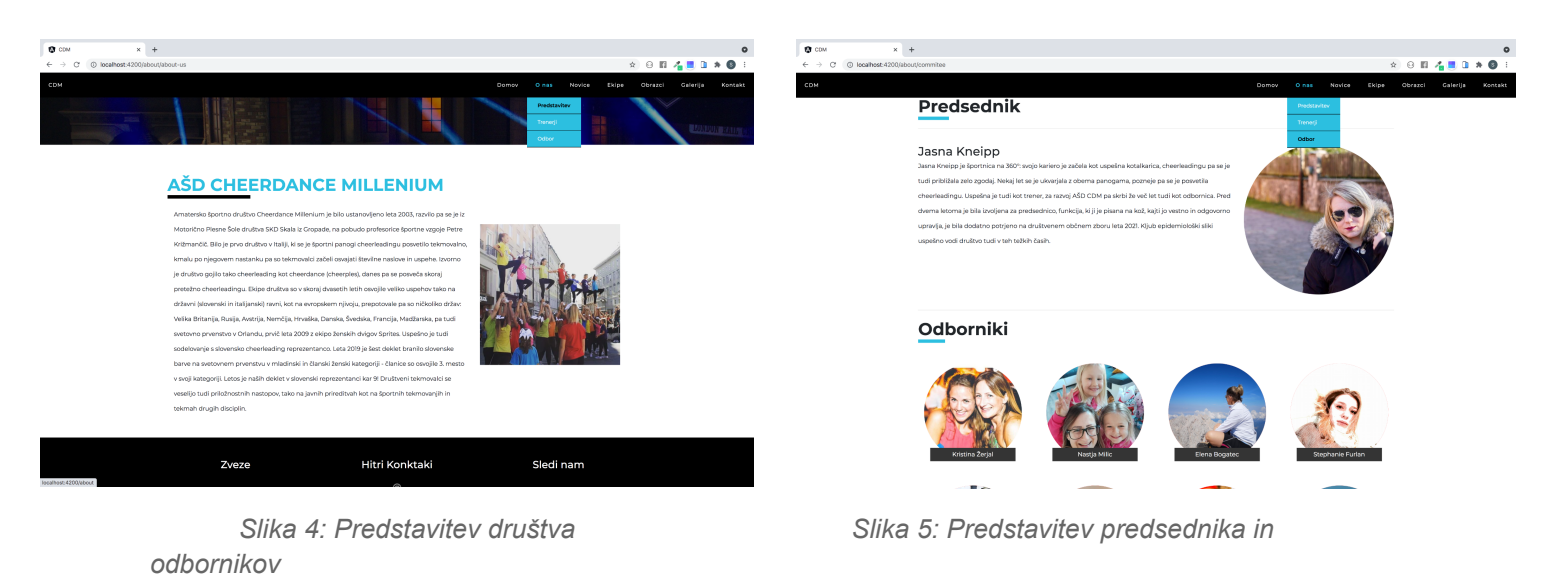

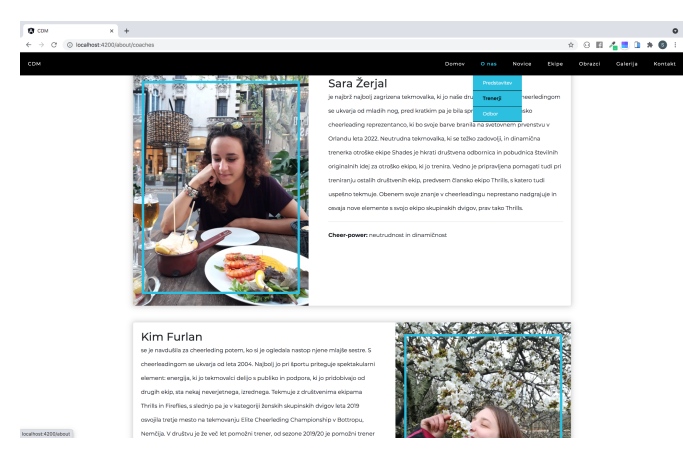

*Slika 6: Predstavitev trenerjev*

Uporabnik lahko si ogleda vse novice s klikom na zavihek **Novice**. Ta vsebuje celotni arhiv novic društva. S klikom na dotično novico, je uporabnik preusmerjen na stran, ki prikaže celotno vsebino novice. Arhiv novic je sortiran po datumu, tako da lahko uporabnik dostopa hitreje do najnovejših novic.

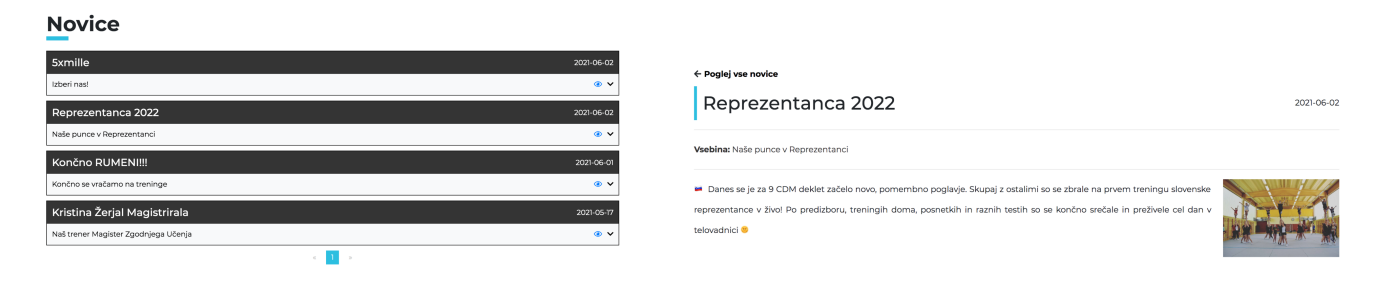

*Slika 7: Arhiv novic in stran novice*

Društvo ponuja vadbe za štiri starostne skupine, o katerih si lahko uporabnik prebere s klikom na zavihek **Ekipe**. Zavihek sestavljajo štiri podzavihki, ki s klikom preusmerijo uporabnika na opis posamezne ekipe. Vsaka stran ekipe ima opis ekipe, urnike vadb, lokacijo teh in opis letnikov, ki pripadajo posamezni ekipi. Primer opisa ekipe je prikazan na sliki 8.

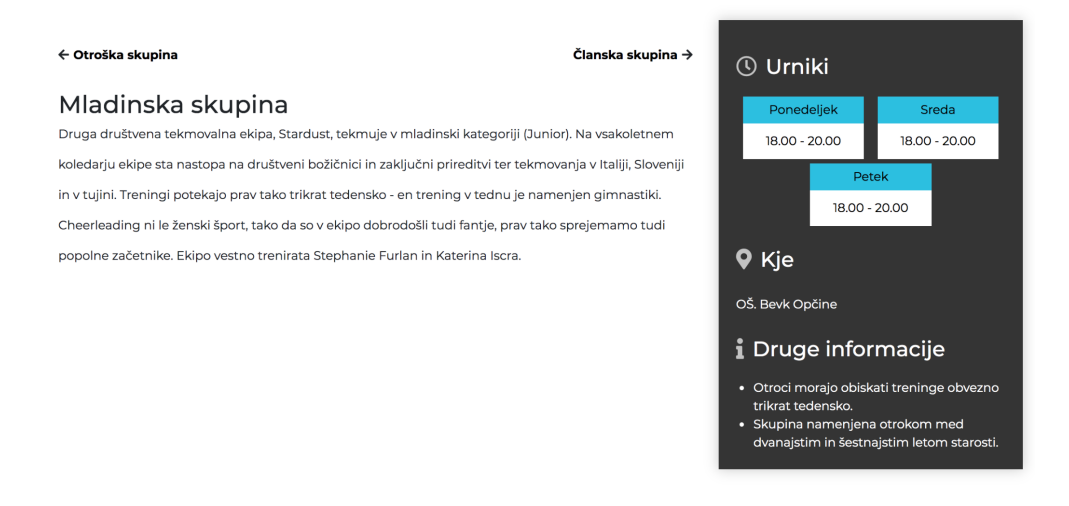

*Slika 8: Opis mladinske ekipe*

Zavihek **Obrazci** je namenjen predvsem članom društva, ki si lahko prenesejo direktno preko spletne strani obrazce, ki jih je potrebno izpolniti za vpis otroka v društvo. Ker pa društvo ponuja tudi poskusne treninge, obiskovalci spletne strani lahko si prenesejo obrazce za te, na strani, ki je prikazana na sliki 9.

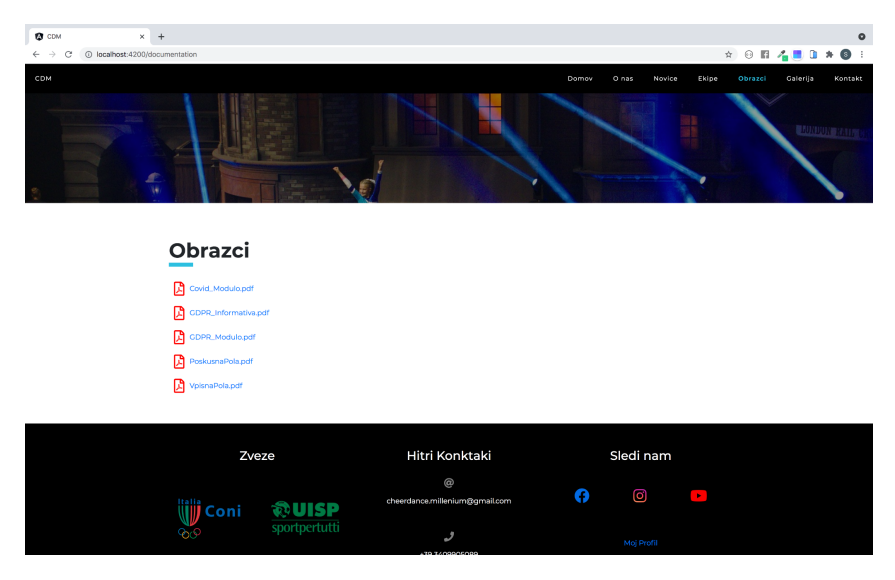

*Slika 9: Stran obrazci*

Galerija slik je namenjena vpogledu vseh slik iz preteklih tekmovanj, nastopov in prireditev društva. S klikom na posamezno dejavnost lahko si obiskovalec pogleda vse slike.

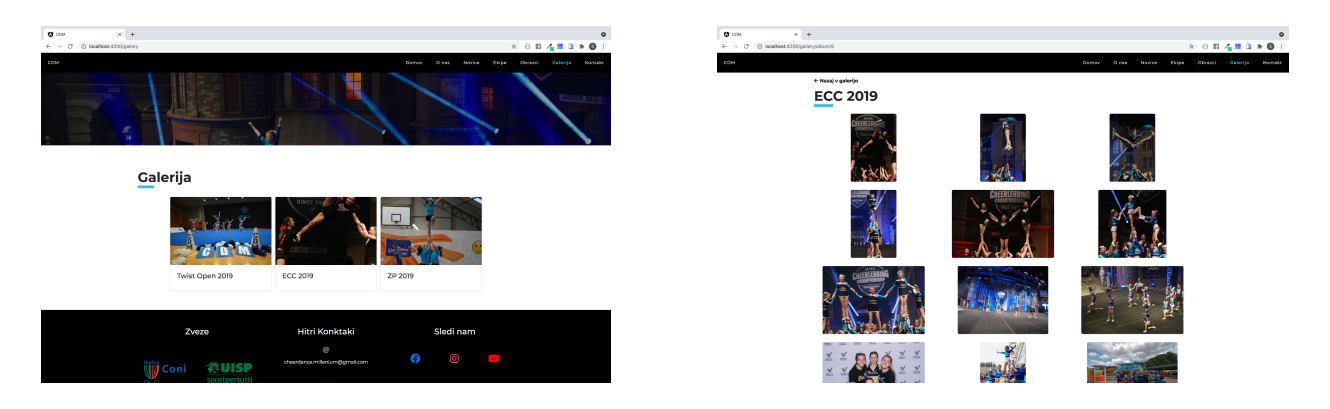

*Slika 10: Galerija slik in primer albuma*

Obiskovalci pa lahko najdemo s klikom na zavihek **Kontakt** hitri dostop do kontaktnih informacij društva, kot so telefonska številka, email, povezave do socialnih omrežij. Stran omogoča obiskovalcem tudi pošiljanje mailov direktno preko spletne strani. To lahko na enostaven način izvedejo tako, da izpolnijo form, ki je prikazan na sliki 10 in s klikom pošlji je sporočilo poslano na društveni mail.

Na vsaki zgoraj opisani strani sta sestavna dela menu in footer (Slika 11). Prvi omogoča obiskovalcem hitri dostop do vseh strani, footer pa vsebuje slike zvez, v katero je društvo vpisano, hitre kontakte ter povezave do socialnih omrežij. Povezava Moj Profil, ki jo lahko uporabnik najde v footerju bo opisana v naslednjem poglavju.

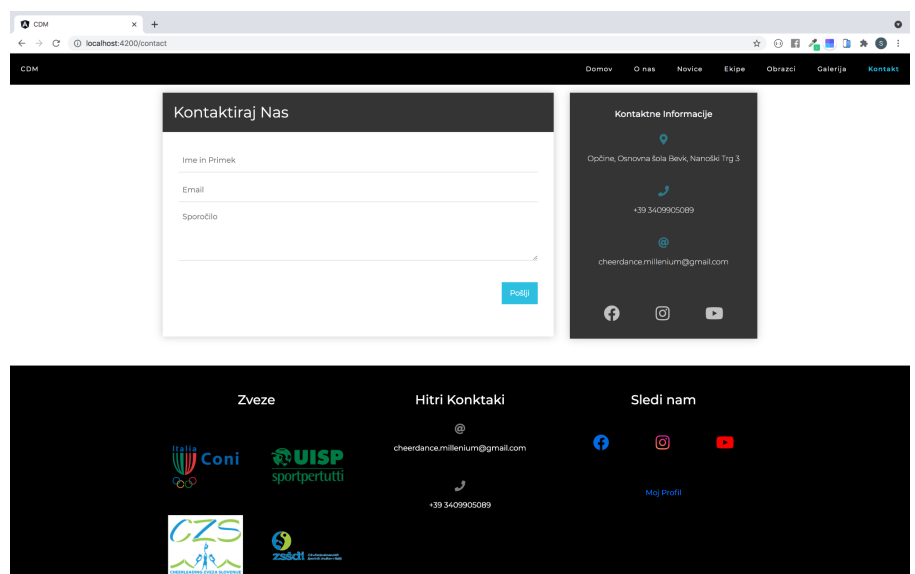

*Slika 11: Kontaktna stran in footer*

# <span id="page-7-0"></span>2. Administrator

Administratorjem spletne strani je namenjena nadzorna plošča, ki omogoča dodajanje dinamičnih vsebin na spletnih strani in vodenje evidenc članov skupno s sezoni športnega društva.

S klikom na **Moj Profil** (slika 11) spletna stran preusmeri uporabnika na prijavni form (slika 12), kjer administrator vnese mail naslov in geslo. Po kliku na gumb Prijavi se, je administrator preusmerjen na nadzorno ploščo. Nadzorno ploščo (slika 13) sestavlja šest gradnikov, ki so opisani v podrobnosti v naslednji podpogalvjih.

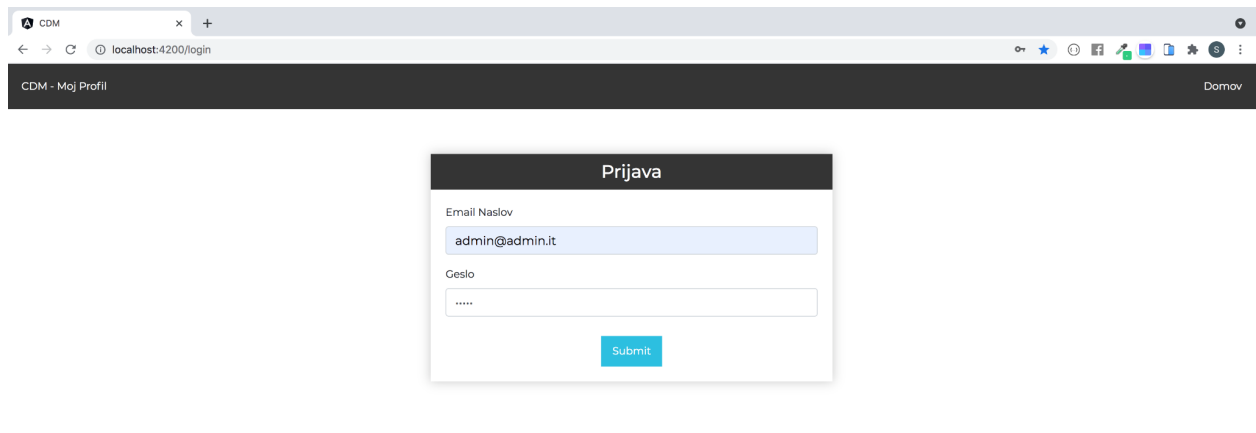

*Slika 12: Prijavni form*

| <b>O</b> CDM                                                        | $\times$ +      |        |        | $\bullet$           |
|---------------------------------------------------------------------|-----------------|--------|--------|---------------------|
| 1 localhost:4200/admin/dashboard<br>$\leftarrow$ $\rightarrow$<br>C |                 |        |        | 图 ☆ ◎ 图 4 ■ 图 ★ ● 8 |
| <b>CDM ADMIN</b>                                                    | $\vert x \vert$ |        |        |                     |
| Domov                                                               |                 |        |        |                     |
| Sezone                                                              | Sezone          | Novice | Albumi | Nove Registracije   |
| Novice                                                              |                 |        |        |                     |
| Albumi                                                              |                 |        |        |                     |
| Registracije<br>≂                                                   |                 |        |        |                     |
| Člani                                                               | Dostopi         | Člani  |        |                     |
| Odjava                                                              |                 |        |        |                     |
|                                                                     |                 |        |        |                     |

*Slika 13: Nadzorna plošča administratorjev*

#### <span id="page-8-0"></span>2.1 Sezone

S klikom na zavihek sezone se na nadzorni plošči prikažejo vse sezone, ki jih je administrator predhodno dodal v sistem (slika 14). Poleg sezon je v levem zgornjem kotu pravokotnik s plusom, ki omogoča administratorjem dodajanje novih sezon. S klikom na tega se prikaže okno, kjer administrator lahko izbere sezono, ki jo želi dodati. Ker lahko pride do napak, je administratorju onemogočena možnost dodajanje nove sezone, ki je predhodno bila že dodana. Če administrator postavi miško da določeno sezono, se ta označi in v desnem zgornjem kotu lahko s klikom administrator izbriše sezono s klikom na letnice, pa je administrator preusmerjen v člansko knjigo sezone.

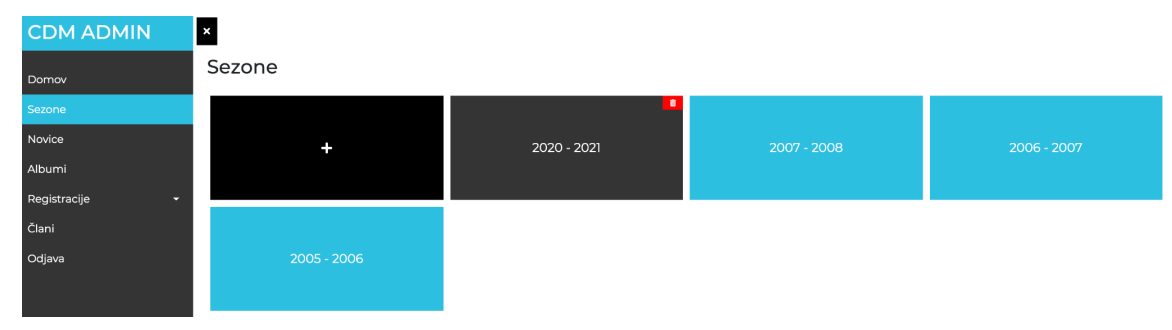

*Slika 14: Nadzorna plošča - sezone*

#### <span id="page-8-1"></span>2.1.1 Članska knjiga sezone

Sestavni del sezone so skupine, ki jih lahko uporabnik dodaja s klikom na gumb, ki je postavljen v desnem zgornjem kotu. Ker v novi sezoni lahko pride do sprememb skupin ima administrator dve možnosti:

- Lahko izbira ime skupine, ki jo želi dodati, ki je bila že v prejšnjih sezonah
- Lahko inicializira novo skupino tako, da vpiše ime v polje

S klikom na gumb Shrani (slika 15) se izbira administratorja shrani in se nova skupina prikaže na nadzorni plošči izbrane sezone v modrem zavihku zgoraj levo.

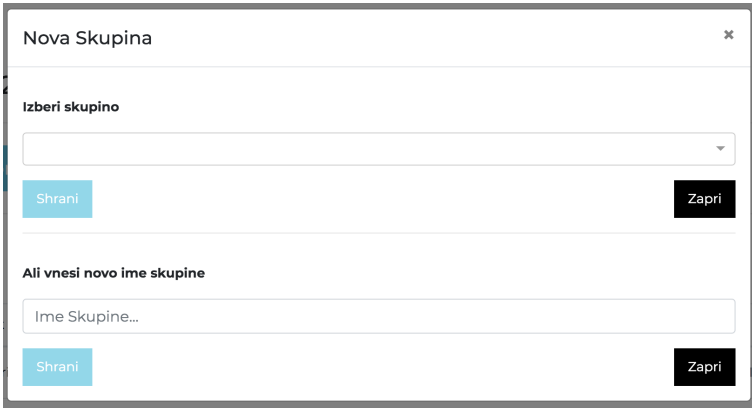

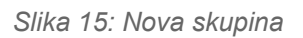

| <b>Q</b> CDM<br>$\times$ +                              |                 |                       |                       |                  |                                |             |                                | $\circ$                       |
|---------------------------------------------------------|-----------------|-----------------------|-----------------------|------------------|--------------------------------|-------------|--------------------------------|-------------------------------|
| 151 localhost:4200/admin/seasons/<br>e<br>$\rightarrow$ |                 |                       |                       |                  |                                |             | 图 ☆ ◎ 图 名置 自 ★                 | $\left  \mathbf{s} \right $ : |
| <b>CDM ADMIN</b>                                        | $\vert x \vert$ |                       |                       |                  |                                |             |                                |                               |
|                                                         |                 | ⊕ Nazaj na sezone     |                       |                  |                                |             |                                |                               |
| Domov                                                   |                 | Sezona - 2020-2021    |                       |                  |                                |             |                                | $+ 323$                       |
| Sezone                                                  |                 |                       |                       |                  |                                |             |                                |                               |
| Novice                                                  | Palčki          | Odborniki             |                       |                  |                                |             |                                |                               |
| Albumi                                                  |                 |                       |                       |                  |                                |             |                                |                               |
| Registracije<br>۵                                       |                 |                       |                       |                  |                                |             |                                |                               |
| Člani                                                   | Člani           | $\ddot{}$             |                       |                  |                                |             |                                | 市                             |
| Odjava                                                  |                 |                       |                       |                  |                                |             |                                |                               |
|                                                         | ID              | Ime in Priimek        | Kraj in Datum rojstva | CF               | Naslov                         | Telefon     | Email                          |                               |
|                                                         | 27              | Adriana De Spirito    | Trst - 2017-02-22     | DSPDRN15M59L424B | Dolina, 507/8 - 34151          | 3387658012  | jasmina_smotlak@yahoo.it       | 面                             |
|                                                         | 28              | Gaja Ferfoglia        | Trst - 2015-09-05     | FRFGJA15P45L424W | Prosek, 15 - 34151             | 3497597763  | nastjam@hotmail.it             | 面                             |
|                                                         | 29              | Ginevra Gloria Bizjak | Trst - 2016-08-01     | BZJGVR16M41L424I | Via Doberdo, 20 - 34151        | 3343262146  | maila.savino@libero.it         | 盲                             |
|                                                         | 30              | Zarja Guerrini        | Trst - 2017-11-01     | GRRZRJ17S41L424G | Via del Refosco, 11/10 - 34151 | 3383122513  | mascalian@yahoo.it             | 盲                             |
|                                                         | 31              | Nina Pertot           | Trst - 2016-12-11     | PRTNNI16T51L424B | Via di Prosecco, 169 - 34151   | 3283146856  | francescabenvenuti83@gmail.com | 盲                             |
|                                                         | 32              | Emi Milcovich         | Trst - 2015-04-08     | MLCME15D48L424Z  | Loc. Sonnino, 9 - 34138        | 3471223432  | info@spacal.com                | 面                             |
|                                                         | 33              | Majla Brundula        | Trst - 2015-12-12     | BRNMJL15T52L424L | Via degli Alpini, 118 - 34151  | 329853618   | brundula@inwind.it             |                               |
|                                                         | 34              | Sharon Coretti        | Trst - 2015-10-11     | CRTSRN15R51L424U | Via Emilio Comici, 15 - 34128  | 34038149906 |                                |                               |
|                                                         |                 | « Previous<br>Next »  |                       |                  |                                |             |                                |                               |
|                                                         |                 |                       |                       |                  |                                |             |                                |                               |

*Slika 16: Članska knjiga*

#### <span id="page-9-0"></span>2.1.2 Člani skupin

Ker je v vsaki sezoni veliko članov in člani pripadajo različnim skupinam je administratorju omogočeno dodajanje in brisanje članov v izbrane skupine. To administrator lahko naredi tako, da najprej izbere skupino s klikom na ime skupino v zavihkih zgoraj levo in nato pritisne na gumb s plusom, ki omogoča dodajanje članov s kupino. S klikom na gumb se administratorju odpre okno kjer lahko izbere enega ali več članov, ki jih želi v skupino dodati (slika 17). Za vsako skupino ima administrator pregled nad člani in je administratorju omogočeno brisanje članov iz skupine. To lahko stori tako, da pritisne na rdeči gumb skrajno desno v vrstici člana in se bo ta uspešno izbrisal iz skupine. Poleg tega je seveda potrebno, da administrator lahko izbriše določeno skupino. To lahko stori tako, da najprej izbere skupino, ki jo želi izbrisati nato pa pritisne na rdeči gumb, ki postavljen skrajno desno. S klikom na tega se določena skupina uspešno izbriše.

| ı<br>$\boldsymbol{\times}$<br>@ Nazaj na sezone | Dodaj Člane                                   | $\mathsf{x}$ |
|-------------------------------------------------|-----------------------------------------------|--------------|
| Sezona - 202                                    | Izberi Člane<br>∸                             |              |
| Palčki<br>Odbor                                 | Poišči člana<br>Carlo Puric                   |              |
|                                                 | Lisa Meriggioli<br>п<br>Nikol Krizmancic<br>ш |              |
| Člani<br>$\ddot{\phantom{0}}$                   | Jasna Kneipp<br>ш<br>Giada Babuder<br>п       |              |
| <b>Ime in Priimek</b><br>ID                     | Sofija Amalija Zavnik                         | Hef          |

*Slika 17: Dodajanje novih članov v skupine*

#### <span id="page-10-0"></span>2.2 Novice

Zavihek novice omogoča administratorjem, da dodajajo, brišejo in spreminjajo novice. S klikom na skrajno desno postavljen gumb s plusom, se administratorju prikaže novo okno, kjer lahko doda novo novice. Pri tem lahko vpiše naslov, podnaslov, vsebino ter izbere sliko novo izdelane novice. Ta se bo dinamično prikazala na spletni strani, tako da bodo splošni uporabniki seznanjeni z novimi novicami. Če je med pisanjem novice prišlo do napake, je administratorju dovoljeno spreminjati novico s klikom na gumb s svinčnikom. Če pa želi novico izbrisati je dovolj da klikne na rdeči gumb na desni strani novice. Vse komaj naštete funkcionalnosti so prikazane na sliki 18.

| <b>O</b> CDM<br>$\times$ +                                     |                                      |                           |   |                             | $\bullet$ |
|----------------------------------------------------------------|--------------------------------------|---------------------------|---|-----------------------------|-----------|
| 1 localhost:4200/admin/news<br>C<br>$\leftarrow$ $\rightarrow$ |                                      | <b>阳☆ ⊙ 日 4 日 日 ★ ⑤ :</b> |   |                             |           |
| <b>CDM ADMIN</b>                                               | $\boldsymbol{\mathsf{x}}$            |                           |   |                             |           |
| Domov                                                          | Novice                               |                           |   |                             | ÷         |
| Sezone                                                         | « Previous 1 Next »                  |                           |   |                             |           |
| Novice                                                         | 5xmille                              |                           |   | 2021-06-02                  |           |
| Albumi                                                         |                                      |                           |   |                             |           |
| Registracije<br>۰                                              | Izberi nas!                          |                           |   | $\mathbb{Z}$ 0              |           |
| Člani                                                          | Reprezentanca 2022                   |                           |   | 2021-06-02                  |           |
| Odjava                                                         | Naše punce v Reprezentanci           |                           |   | $\alpha$ $\alpha$           |           |
|                                                                | Končno RUMENI!!!                     |                           |   | 2021-06-01                  |           |
|                                                                | Končno se vračamo na treninge        |                           |   | $\mathbb{Z}$ $\blacksquare$ |           |
|                                                                | Kristina Žerjal Magistrirala         |                           |   | 2021-05-17                  |           |
|                                                                | Naš trener Magister Zgodnjega Učenja |                           | ø | 面                           |           |
|                                                                |                                      |                           |   |                             |           |

*Slika 18: Nadzorna plošča - Novice*

#### <span id="page-10-1"></span>2.3 Albumi

Zavihek albumi omogoča administratorjem, da dodajajo, brišejo in spreminjajo albume. S klikom na skrajno desno postavljen gumb s plusom se administratorju prikaže novo okno, kjer lahko doda nov album. Pri tem lahko vpiše ime albuma in izbere slike, ki jih želi dodati v album. Ta se bo dinamično prikazal na spletni strani pod zavihkom Galerija. Če je med dodajanjem albuma prišlo do napake, je administratorju dovoljeno spreminjati album s klikom na gumb s svinčnikom. Ta omogoča da administrator doda nove slike, ali pa izbriše že dodane. Če pa želi album izbrisati je dovolj da klikne na rdeči gumb na desni izbranem albumu. Vse komaj naštete funkcionalnosti so prikazane na sliki 19.

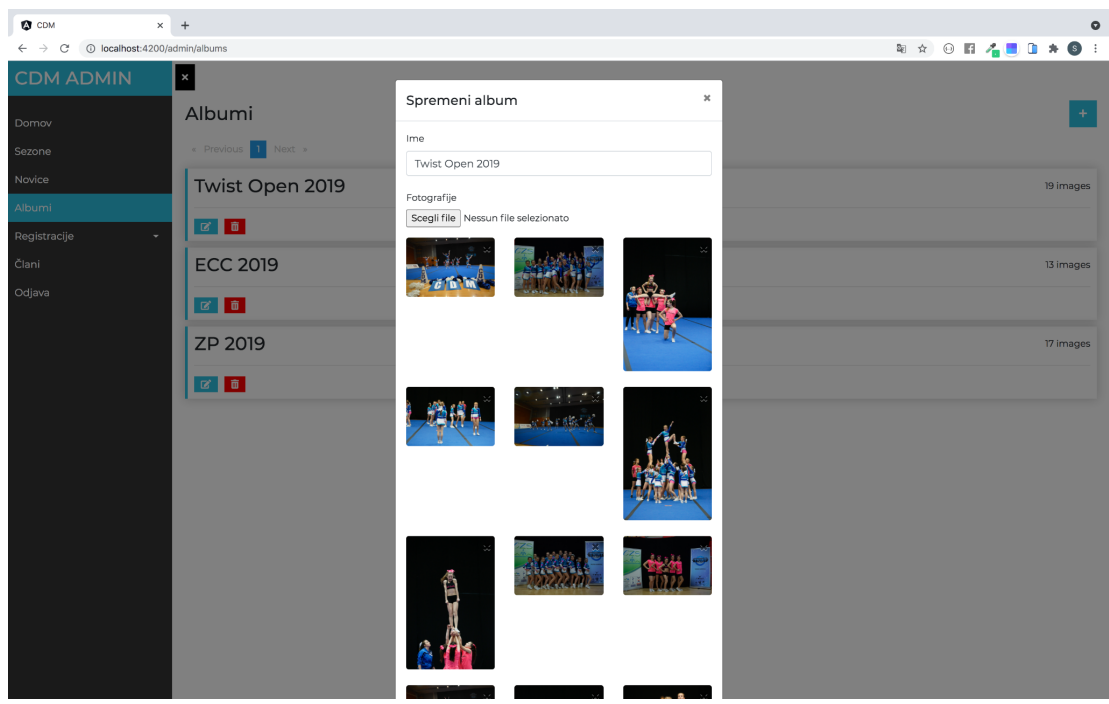

*Slika 19: Nadzorna plošča - Albumi*

## <span id="page-11-0"></span>2.4 Registracije

Zavihek registracije je sestavljen iz dveh zavihkov: Registriraj in Dostopi.

#### <span id="page-11-1"></span>2.4.1 Registriraj

Prvi omogoča registracijo staršev, ki niso člani, ki pa imajo otroke, ki so člani društva. S klikom se prikaže form, ki ga je potrebno izpolniti s splošnimi podatki starša. Kot je prikazano v sliki 20, lahko administrator izbere ali je registriran starš administrator ali pa ne. V primeru, da društvo želi registrirati novega administratorja mora označiti polje admin. S klikom na shrani se nova registracija uspešno shrani.

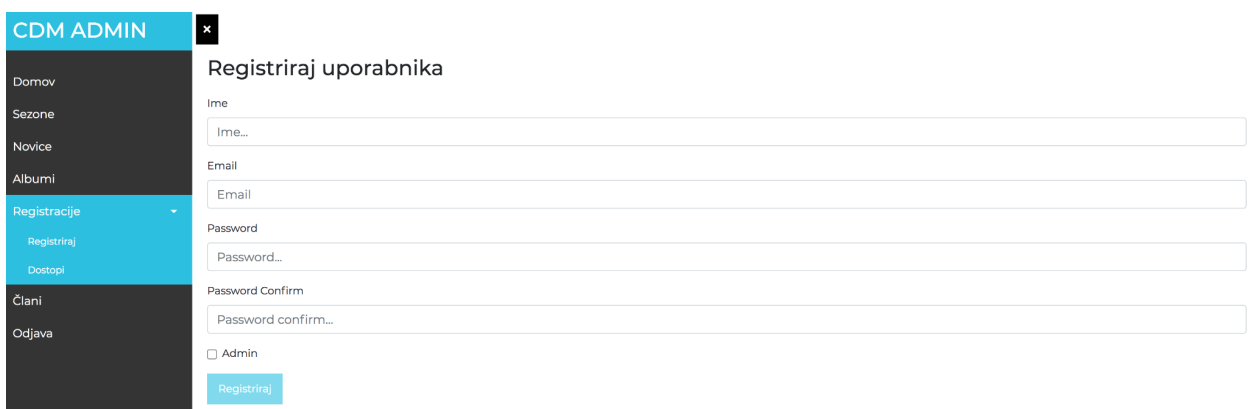

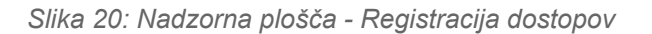

#### <span id="page-12-0"></span>2.4.2 Dostopi

Stran dostopi omogoča administratorjem urejanje dostopov do podatkov. Če je bil predhodni registriran uporabnik označen z adminom lahko ta direktno dostopa do vseh podatkov društva, to je ima dostop do nadzorne plošče za administratorje. V primeru, da je bil registriran uporabnik starš otroka, pa mu je potrebno dodati dostop do informacij le tega. V zavihku zgoraj na spodnji sliki administrator izbere uporabnika in mu dodeli izbrane dostope. Če je prišlo do napake dodeljevanja dostopov, lahko administrator izbriše dostop s klikom na rdečo ikono. Če pa je prišlo do napake pri registraciji lahko registracijo izbriše s klikom na rdeči gumb na vrstici izbrane registracije.

| <b>O</b> CDM                 | $\times$ +                                          |                  |                              | $\bullet$                                                     |  |  |  |
|------------------------------|-----------------------------------------------------|------------------|------------------------------|---------------------------------------------------------------|--|--|--|
| $\leftarrow$ $\rightarrow$ C | 和☆ ⊙ 日 4 日 日 ★ ● 日<br>1 localhost:4200/admin/access |                  |                              |                                                               |  |  |  |
| <b>CDM ADMIN</b>             | $\mathbf{x}$                                        |                  |                              |                                                               |  |  |  |
| Domov                        | Dostop uporabnikov                                  |                  |                              |                                                               |  |  |  |
| Sezone                       | Izberi Uporabnika                                   |                  |                              |                                                               |  |  |  |
| Novice                       |                                                     |                  |                              | $\times$ $\hspace{0.1cm}$ $\hspace{0.1cm}\hspace{0.1cm}\cdot$ |  |  |  |
| Albumi                       | Izberi Dostope                                      |                  |                              |                                                               |  |  |  |
| Registracije                 | Izberi Dostope<br>$\overline{\phantom{a}}$          |                  |                              |                                                               |  |  |  |
| Registriraj                  | Shrani                                              |                  |                              |                                                               |  |  |  |
| Dostopi                      | Pregled dostopov                                    |                  |                              |                                                               |  |  |  |
| Člani                        |                                                     |                  | Email                        |                                                               |  |  |  |
| Odjava                       |                                                     | Ime              |                              | Dostopi                                                       |  |  |  |
|                              | $\mathbf{u}$                                        | Stephanie Furlan | stephanie.furlan94@gmail.com | Stephanie Furlan                                              |  |  |  |
|                              | $\mathbf{u}$                                        | Tamara Pahor     | tamara.pahor@gmail.com       | Tamara Pahor                                                  |  |  |  |
|                              | $\pmb{\bar{u}}$                                     | admin            | admin@admin.it               |                                                               |  |  |  |
|                              | $\mathbf{u}$                                        | Stephanie        | stephanie@mail.it            |                                                               |  |  |  |
|                              | $\mathbf{u}$                                        | kim              | kim@furlan.it                | Nikol Krizmancic <b>n</b>                                     |  |  |  |
|                              | « Previous 1 Next »                                 |                  |                              |                                                               |  |  |  |
|                              |                                                     |                  |                              |                                                               |  |  |  |
|                              |                                                     |                  |                              |                                                               |  |  |  |
|                              |                                                     |                  |                              |                                                               |  |  |  |
|                              |                                                     |                  |                              |                                                               |  |  |  |
|                              |                                                     |                  |                              |                                                               |  |  |  |

*Slika 21: Nadzorna plošča - Dodeljevanje dostopov*

## <span id="page-12-1"></span>2.5 Člani

Pregled članov omogoča administratorju, da ima celotni pogled nad vsemi člani, ki so bili v društvu vpisani (slika 22). S klikom na zgornji desni modri gumb s plusem lahko administrator doda novega člana. Tu je potrebno da administrator izpolni vse potrebne podatke novega člana. Ta se bo po kliku na gumb shrani prikazal na tabeli članov. S klikom na vrstico člana se podatki tega prikažejo na spodnjem delu strani (slika 23), ki omogoča administratorju da ureja podatke o članu. Poleg tega lahko administrator izbriše člana, s klikom na desnem rdečem gumbu. Članu pa lahko priredi starša. To stori tako, da klikne na modri gumb desno spodaj in izbere starše člana, ki jih je predhodno bilo potrebno dodati v sistem. Seveda administrator lahko izbriše starša če je prišlo do napake pri dodajanju. To stori tako, da klikne rdečo ikono na izbrane staršu, ki ga želi izbrisati.

| <b>O</b> CDM                                                | $\times$ +                     |            |               | $\bullet$    |
|-------------------------------------------------------------|--------------------------------|------------|---------------|--------------|
| $\leftarrow$ $\rightarrow$ C'  C localhost:4200/admin/users | <sup>阳 ☆ ◎ 日 看 ■ 日 ★ ● :</sup> |            |               |              |
| <b>CDM ADMIN</b>                                            | ×                              |            |               |              |
| Domov                                                       | Pregled Članov                 |            |               |              |
| Sezone                                                      | S klikom izberi člana          |            |               |              |
| Novice                                                      | Ime                            | Priimek    | Datum Rojstva | Kraj Rojstva |
| Albumi                                                      | Kim <sub>2</sub>               | Fu         | 2002-12-12    | dghsjdhfg    |
| Registracije<br>٠                                           | Gaja                           | Rebula     | 2004-10-17    | Trst         |
| Registriraj<br>Dostopi                                      | Carlo                          | Puric      | 1965-07-21    | Trst         |
| Člani                                                       | Lisa                           | Meriggioli | 1988-02-17    | Trst         |
| Odjava                                                      | Nikol                          | Krizmancic | 1987-09-20    | Trst         |
|                                                             | Jasna                          | Kneipp     | 1988-11-26    | Trst         |
|                                                             | Giada                          | Babuder    | 2000-09-25    | Trst         |
|                                                             | Sofija Amalija                 | Zavnik     | 2017-01-28    | Postojna     |
|                                                             | Mija                           | Ferfoglia  | 2014-02-24    | Trst         |
|                                                             | Emma                           | Furlanetto | 2014-01-03    | Trst         |
|                                                             | « Previous 1 2 3 4 Next »      |            |               |              |
|                                                             |                                |            |               |              |
|                                                             |                                |            |               |              |
|                                                             |                                |            |               |              |
|                                                             |                                |            |               |              |

*Slika 22: Nadzorna plošča - Člani*

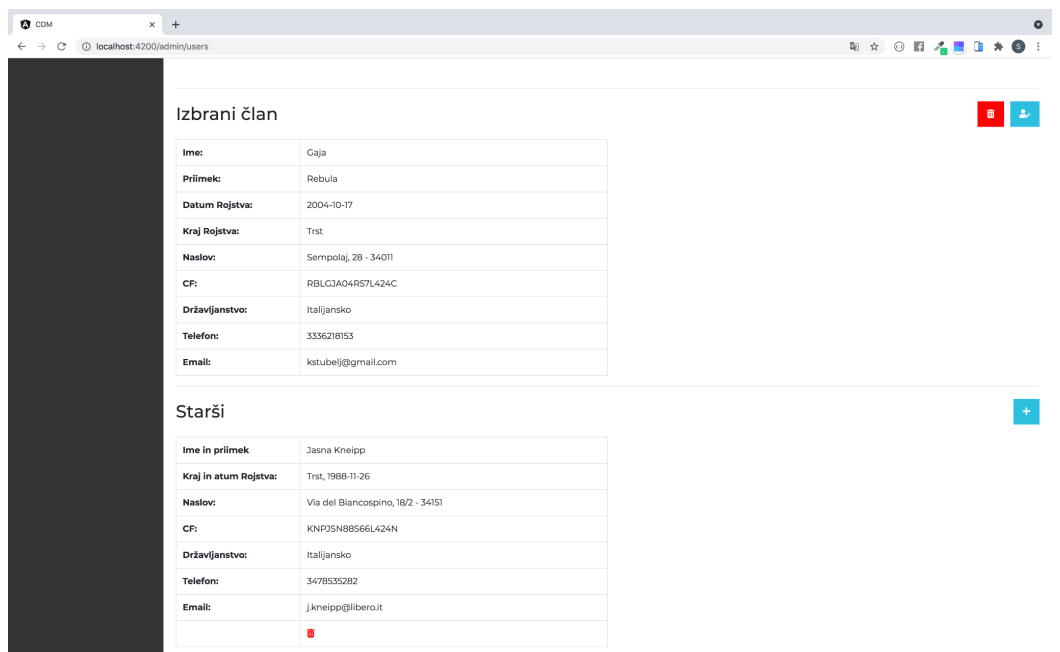

*Slika 23: Nadzorna plošča - Člani, prikaz izbranega člana s starši*

### <span id="page-13-0"></span>2.6 Odjava

Administrator lahko zapusti nadzorno ploščo s klikom na gumb Odjava v levem meni-ju. Po kliku bo administrator preusmerjen na stran prijave spletne strani.

# <span id="page-14-0"></span>3 Starši

Staršem otrok, ki so člani društva je namenjena nadzorna plošča, ki omogoča tem vpogled nad podatki starša in otrok. Poleg tega je staršem nadzorna plošča namenjena tudi zato, da imajo pregled nad sezonami in skupinami v katerih je otrok bil član.

S klikom na **Moj Profil** spletna stran preusmeri uporabnika na prijavni form, kjer starš vnese mail naslov in geslo. Po kliku na gumb Prijavi se, je starš preusmerjen na nadzorno ploščo. Nadzorno ploščo sestavljajo trije gradniki, ki so opisani v podrobnosti v naslednji podpogalvjih.

## <span id="page-14-1"></span>3.1 Profil

Zavihek profil omogoča staršem da dostopajo do podatkov otrok in starša. Ta je zato sestavljen iz dveh zavihkov:

#### <span id="page-14-2"></span>3.1.1 Osebni Podatki

S klikom na osebni podatki so staršu prikazani vsi podatki starša saj so ti za društvo pomembni pri kontaktiranju v primeru potrebe.

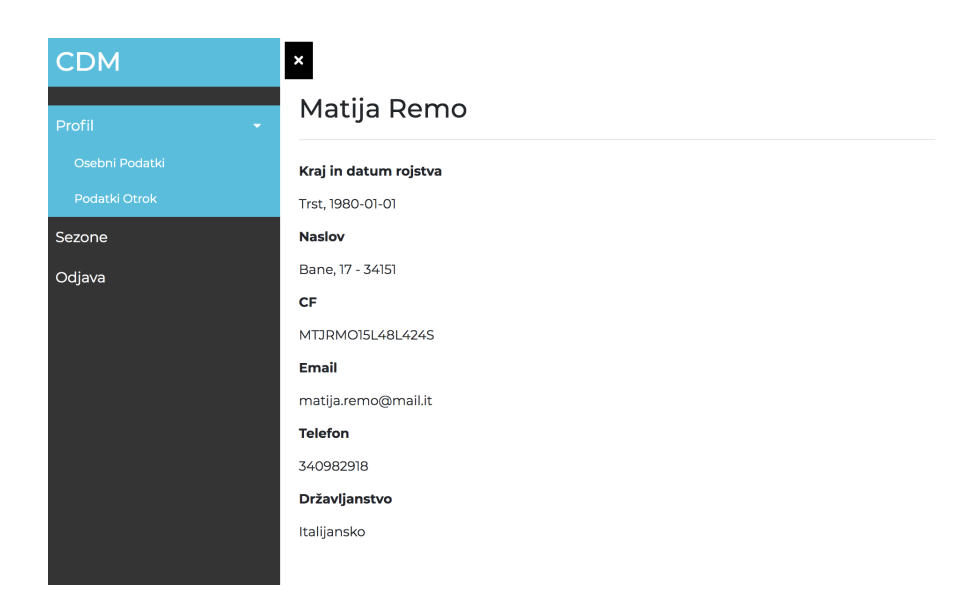

*Slika 24: Nadzorna plošča staršev - Osebni podatki starša*

#### <span id="page-14-3"></span>3.1.2 Podatki Otrok

Starši imajo lahko več otrok, ki so v društvu člani. Stran Podatki otrok torej poda staršem vse potrebne informacije otrok, ki so društvu podali ob vpisu.

| <b>CDM</b>             | $\pmb{\times}$        |                       |
|------------------------|-----------------------|-----------------------|
| Profil<br>$\mathbf{v}$ | Gaja Remo             | Minca Remo            |
| Osebni Podatki         | Kraj in datum rojstva | Kraj in datum rojstva |
| Podatki Otrok          | Trst, 2001-01-01      | Trst, 1998-01-24      |
| Sezone                 | <b>Naslov</b>         | <b>Naslov</b>         |
| Odjava                 | Bane, 17 - 34151      | Bane, 17 - 34151      |
|                        | CF                    | CF                    |
|                        | GJARMO94S64L424P      | MNCRMO88S64L424P      |
|                        | Državljanstvo         | <b>Državljanstvo</b>  |
|                        | Italijansko           | Italijansko           |
|                        |                       |                       |
|                        |                       |                       |

*Slika 25: Nadzorna plošča staršev - Osebni podatki otrok*

## <span id="page-15-0"></span>3.2 Sezone

Otroci staršev pa so lahko člani več sezon in več skupin. Zato lahko starš s klikom na zavihek Sezone spozna in prebere v katerih sezonah so bili otroci včlanjeni, tako da ima celoten vpogled nad delovanjem otrok.

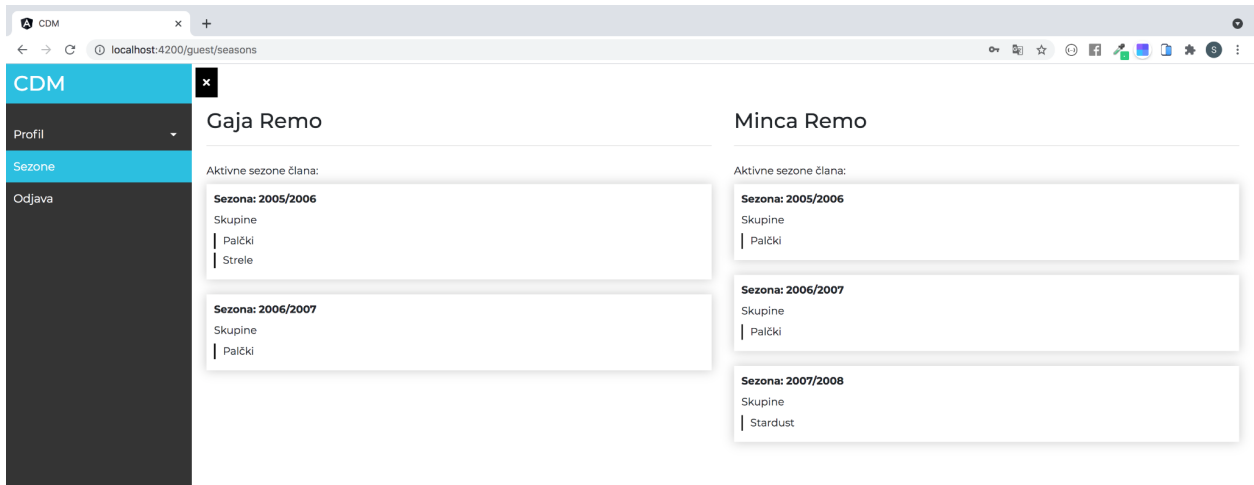

*Slika 26: Nadzorna plošča staršev - Seznam delovanja otrok*

### <span id="page-15-1"></span>3.3 Odjava

Starš lahko zapusti nadzorno ploščo s klikom na gumb Odjava v levem meni-ju. Po kliku bo ta preusmerjen na stran prijave spletne strani.